## **RPW Ar-Lein Online**

**Taliadau Gwledig Cymru Rural Payments Wales** 

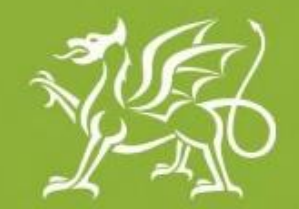

Llywodraeth Cymru Welsh Government

www.cymru.gov.uk

## **A Guide for Customers on how** to Print My Map in RPW Online

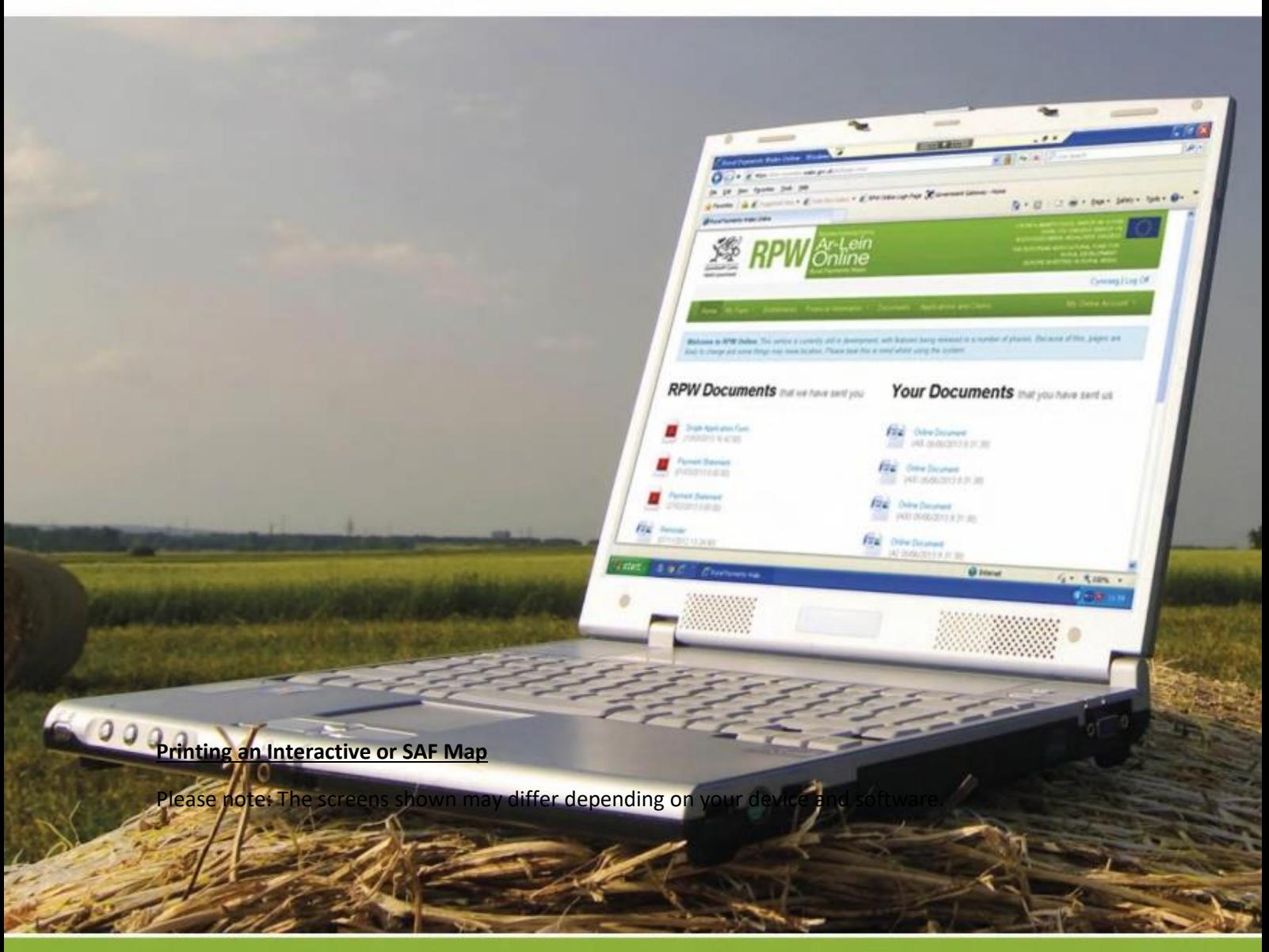

To print a map, click on the 'Land' tab and select Interactive Map or SAF Map.

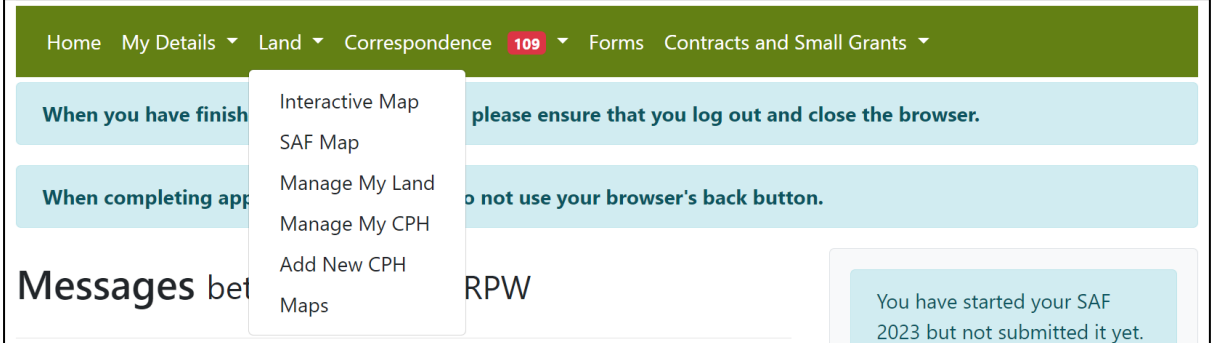

At the top of the screen, there will be a series of buttons, click on the grey-coloured button shaped like a printer.

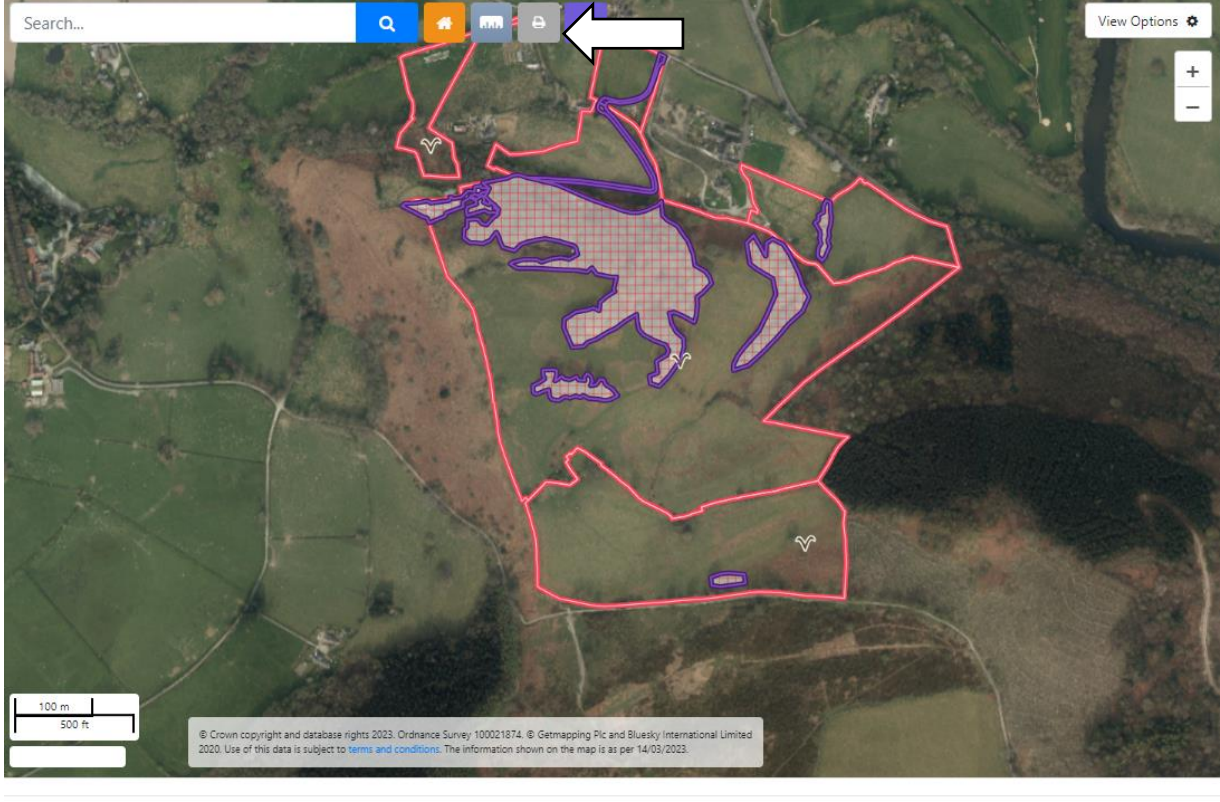

Guidance Contact Us Copyright Accessibility Documents Statement Statement

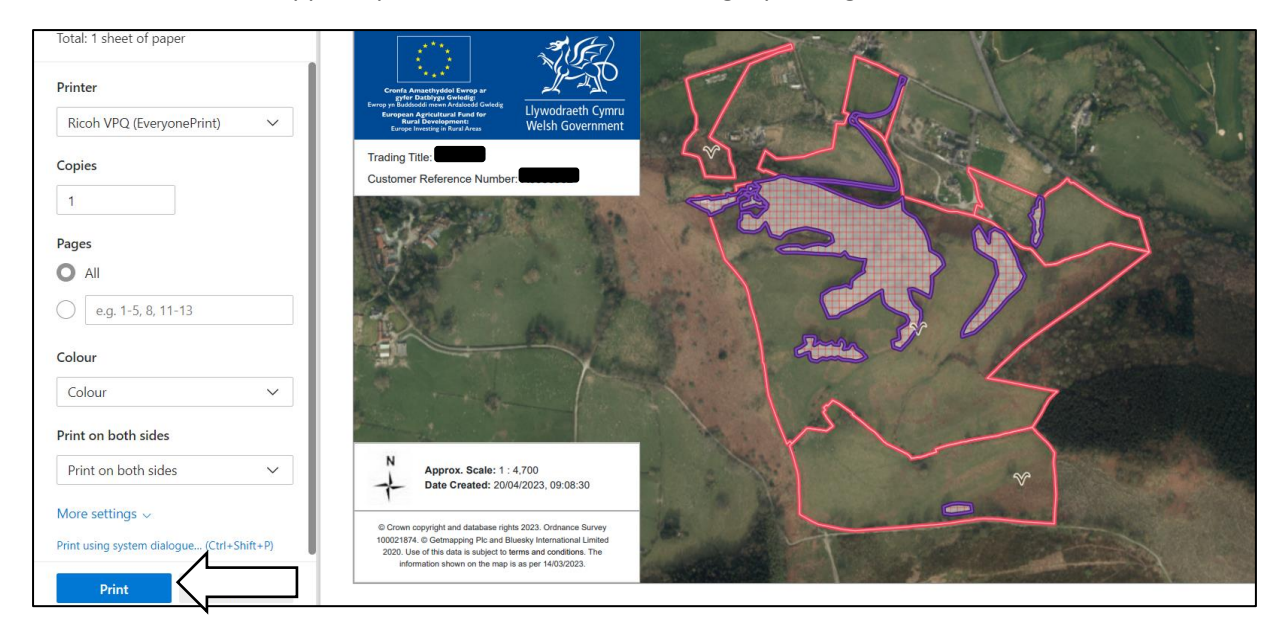

The Print screen will appear, press the 'Print' button to begin printing.

Please note, the printed document will only show what is displayed on the SAF Map. Adjust the map to print different images based on your needs. For example:

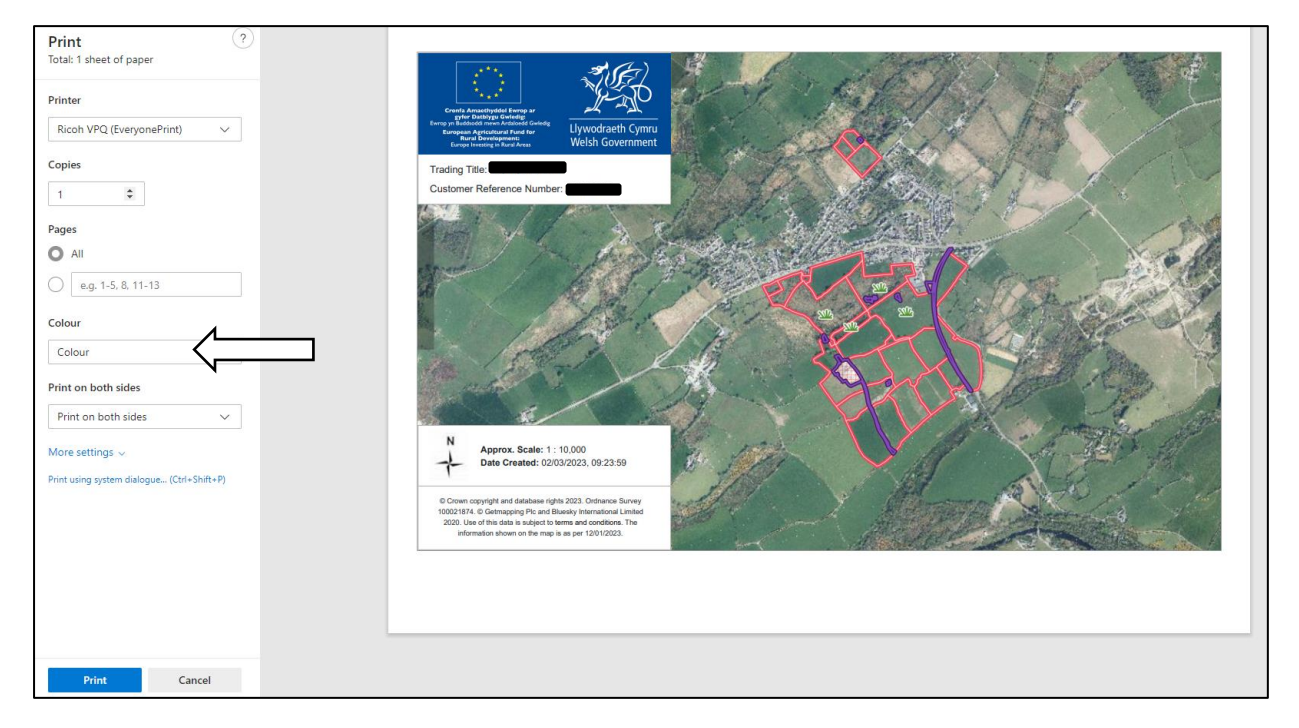

Additionally, you may wish to select colour or black & white printing based on your personal needs.